# **Liiska Ardayga ee SPS**

Waxyaabaha soo socdaa waa liistada hubinta ee ardayda SPS ay u isticmaali karaan inay ku xaqiijiyaan in marin u helkooda Outlook uu sifiican u shaqeynayo. Haddii ardaydu kala kulmaan wax dhibaato ah arrimaha mid kastoo ka mid ah ficiladan, waxay u baahan yihiin inay la xiriiraan Student Techline.

## **Fadlan xaqiiji inaad dhammayn karto waxyaabaha soo socda:**

## **Gelitaanka**

- ❑ Sideed ku soo gashaa oo aad ku saxiixdaa emailkaada SPS?
	- 1. Furitaanka biraawsara shabakadaha sida Chrome, Safari, ama Edge oo aadaysa
		- [https://outlook.office.com](https://outlook.office.com/)
		- [www.seattleschools.org](http://www.seattleschools.org/) iyo xulo Xariirka Ardayda (Student Portal)
	- 2. Laptopyada SPS,
		- Adigoo riixaya astaanta Desktop-ka
		- Adigoo riixaya badhanka daaqadda bidix ee hoose ee shaashaddaada oo aad dooranayso astaanta iimaylka Ardayga

## **Muuqaalka**

- ❑ **Waxaad sii isticmaali kartaa dejinta asalka ah ama aad dooran karta qaabeynta ku gooni ah:** (U adeegso barta dusha sare ee midigta inaad hoos ugu dhaadhacdo si aad u aragto xulasho intaa ka sii badan.)
	- 1. Riix astaanta Gear si aad u furato **Settings**.
	- 2. Xullo Muuqaal
	- 3. Shaashada ku fiirso *Muuqaal Madoow?*
	- 4. Kala sooc farriimaha kujira Qaybta *Feejignaanta iyo kuwa Kale*?
	- 5. Muuji cufnaanta *buuxa, dhexdhexaad, ama isku dhafan?*
	- 6. Muuqaalka wadahadalka Farriimaha cusub dusha ama hoosta?
	- 7. Qaybta Akhrinta Midig, Hoos, ama Qarsoon?

## **Email**

❑ **U dir farriin emayl ah (Xusuusin: Waxaad kaliya u diri kartaa oo kuugu soo diri kartaa emayl SPS gudahood domain @ seattleschools.org)**

- 1. Riix **Fariin Cusub**.
- 2. **Ku**: Ku qor magaca dambe ee mid ka mid ah macallimiintaada oo dooro magaca macallinka oo buuxa haddii ay ka muuqato natiijooyinka la soo jeediyey.
- 3. **Ku dar Mawduuca**
- 4. Qor farriin kooban.
- 5. Riix **Dir**.

## ❑ **Ka jawaabida farriinta emaylka**

- 1. U dir fariin e-mayl ah arday kale weydiina inay ka jawaabaan.
- 2. Gudaha sanduuqaaga fariimaha, riix fariin emayl ah si aad ugu eegto Habka Akhrinta.
- 3. Riix astaanta jawaabta si aad ugu dirto farriinta kadibna u qor farriintaada.
	- Haddii uu jiro qof laga soo guuriyey (CC) farriintan waxaad xulan kartaa inaad ka jawaabta fariinta oo dhan
	- Haddaad jeceshahay inaad u dirto farriintan qof kale, riix Fallaarta hore

• Waxa kale oo aad jeclaan kartaa farriinta adoo riixaya badhanka suulka koreka u taagan

## 4. Riix **Dir**

- Hadaad riixdoTuur, fariinta lama diri doono lamana kaydin doono
- Daaqad fariin ah ayaa ku weydiinaysa, "Ma hubtaa inaad rabto inaad tuurto qoraalkaan qabyada?"
- Riix **OK** si aad u tirtirto ama **Cancel** si aad dib ugu noqoto fariinta

## ❑ **Ku dar lifaaq**

- 1. Riix sumadda waraaqaha si aad ugu darto lifaaq ama fayl
- *2.* Liis ka kooban lifaaqyada la soo jeediyey ayaa soo baxaya, oo waxaad ka dooran kartaa mid ka mid ah feylasha la soo jeediyay, Baadh kombuyuutarkan, ama Baadh meelaha daruuraha
- 3. Haddii aad doorato inaad **Baarto Kombuterkaan**:
	- Dooro feylka aad gelineyso
	- Riix fur
	- Waxaad arki doontaa sumadda faylka oo ka muuqda farriintaada
- 4. Haddii aad doorato inaad **Baarto Meelaha Daruuraha (Cloud)**:
	- Daaqad ayaa furmaysa oo muujineysa feylasha laga helo karo OneDrive
	- Dooro feyl
	- Riix **Next,** iyo daaqad ayaa soo baxaysa oo ku weydiinayso *Sidee ayaad u dooneysaa inaad u wadaagto faylkaan?*
	- Haddii aad doorato inaad **La wadaag OneDrive link**, Heleyaashu way arki karaan isbedelada oo waxay iskula shaqeeyaan karaan waqti-dhab ah
	- Haddii aad doorato inaad **Ku lifaaq nuqul**, helayaashu waxay hellayaan nuqul si ay u eegaan
	- Waxaad arki doontaa astaanta faylka oo ka muuqata farriintaada

## **Jadwalka**

## ❑ **Fiirinta Jadwalka**

- 1. 1. Guji calamada kalendarka si aad u furto jadwalkaaga
- 2. Waxaad riixi kartaa waqtiga iyo cinwaanka si aad u aragto faahfaahinta dhacdada Jadwalka sida kulanka kooxaha fasalka

## ❑ **Samee dhacdo Jadwalka**

- 1. Laba jeer riix taarikhda iyo jadwalka daaqadda ayaa soo baxaysa
- 2. Ku dar mawduuca
- 3. Dooro waqtiga bilowga iyo waqtiga dhamaadka
- 4. Sameeyso xasuusin
- 5. Waxaad ku dari kartaa sharaxaad ama ku lifaaqi kartaa dukumiinti
- 6. Riix **Keydi**

## ❑ **Create a Calendar event and invite others**

- 1. Raac tillaabooyinka si aad u sameeyso Jadwalka Dhacdo Kalandar iyo riix *Martiqaad kaqaybgalayaasha*
- 2. Ku qor magaca dambe oo ka xulo magaca buuxa ee qofka liiska natiijooyinka lasoo jeediyay.
- 3. Riix **Dir**

## **Luqadda iyo Waqtiga**

## ❑ **Waxaad beddeli kartaa Luqadda Xiligaan iyo Waqtiga Jadwalka**

1. Riix calaamada Gear ee geeska kore ee midig

- 2. Riix **Eeg dhammaan Dejinta Outlook** xiriirka meesha ugu hooseysa ee liiska ka soo baxa.
- 3. Riix **Guud** safka bidix ee badhanka cusub ee soo-baxa.
- 4. Riix **Luqadda iyo Waqtiga** Liiska cusub ee soo baxa.
- 5. Laga bilaabo halkaan, waxaad ku beddelan kartaa **Luqadda** caadiga ah luqad kale.
- 6. Badal watiga **Nooca Waqtiga 1:01AM – 11:59PM**.
- 7. Riix **Keydi**.
- 8. Dib ufiir bogga webside-ka si aad u aragto isbeddeladda.

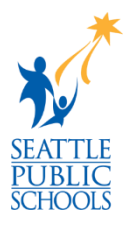

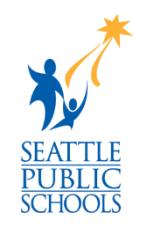